# Cisco Business 350 Series Managed Switches

# **CISCO**

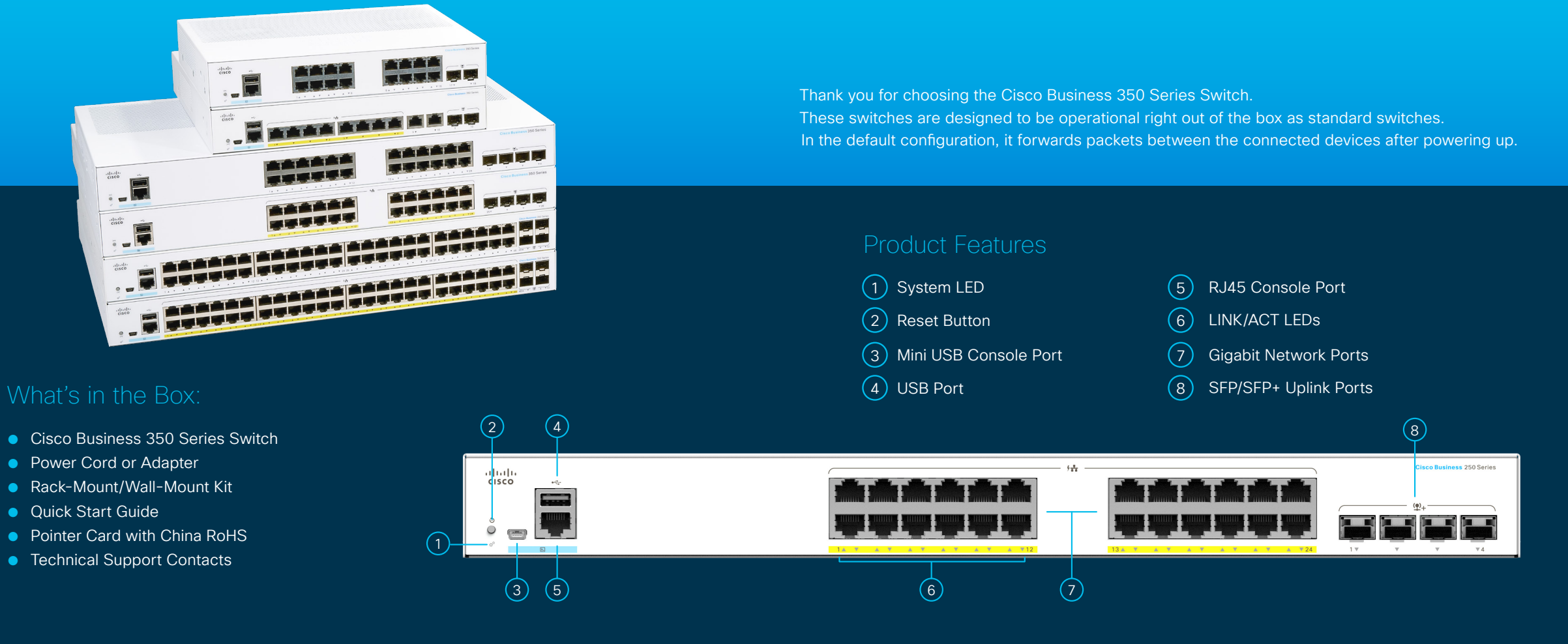

First, You'll Need...

- RJ-45 Ethernet cables (Category 5e or higher) for connecting network devices
- Computer with ethernet port and a web browser (Firefox, Chrome, Safari or Edge)

● Tools for mounting the hardware

**START**<br>HERE

### Get Connected Get Configured Get Configured

## Preparing Your Product

Plug the power cord of the switch into an outlet. Connect your computer to the switch using an ethernet cable. Ensure that your computer is on and proceed to "Get Configured".

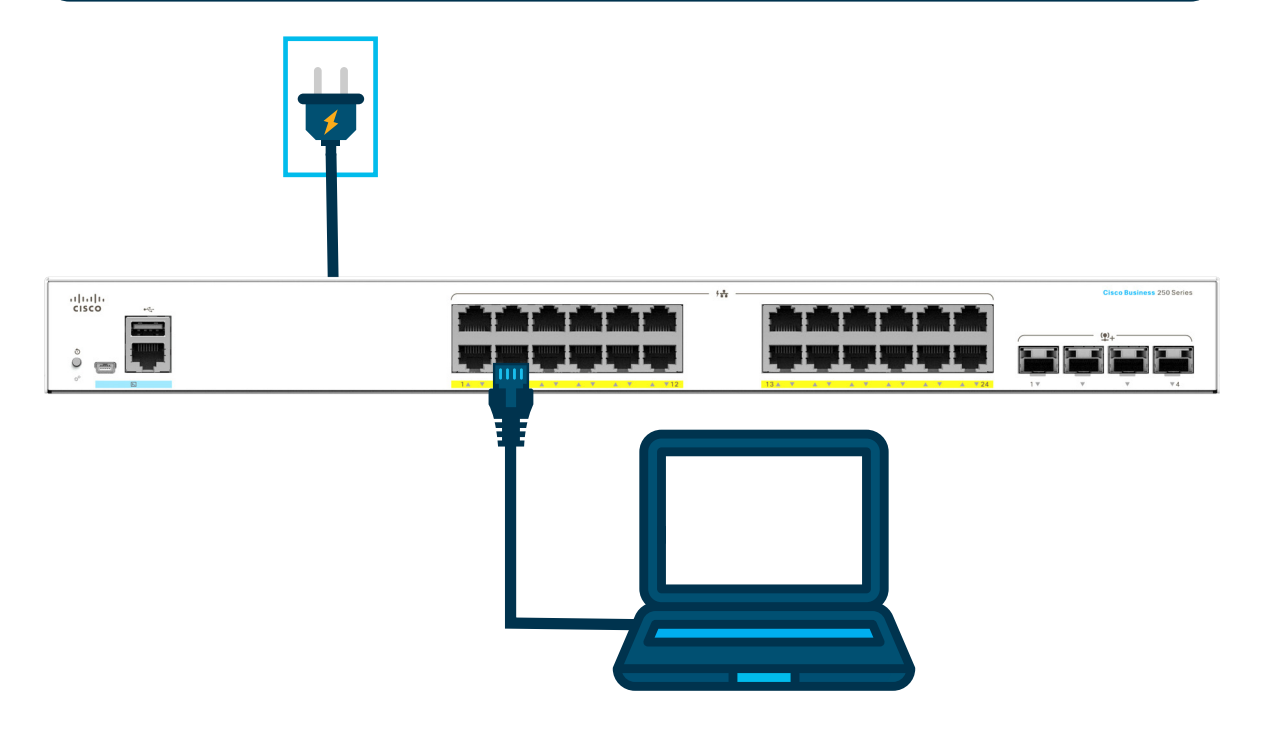

## LED Functions

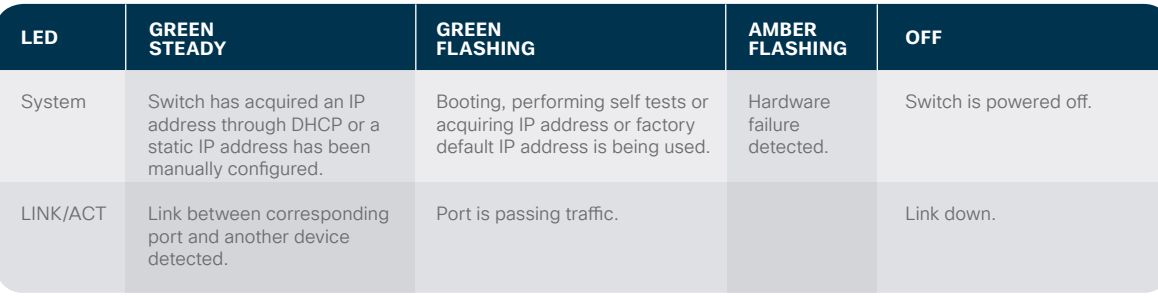

### To connect the managed switch:

 $(1)$  The switch will attempt to acquire an IP address if there is a DHCP server in the network. If the switch cannot acquire an IP address through DHCP. it uses the factory default IP address of 192.168.1.254, with a subnet of /24.

a. If the switch is using the factory default IP address of 192.168.1.254/24, you must choose an IP address for the computer in the range of 192.168.1.2-192.168.1.253 that is not already in use.

#### Access the managed switch:

 $(1)$  Open a web browser window.

 $(2)$  Enter the switch IP address in the address bar and press **Enter**. For example, **http://192.168.1.254**.

The **Switch Login Page** displays.

(3) Enter the default login information: ● Username is **cisco**

● Default password is **cisco** (passwords are case-sensitive)

### 4 Click **Log In**.

If this is the first time that you have logged on with the default username and password, the Change Password page opens. The rules for constructing a new password are displayed on the page.

# Command Line Interface (CLI)

You can also access the switch by using the switch's command-line interface through the console port. To use the console port, set the baud rate to 115200, and refer to **Cisco Business 350 Series Managed Switches Administration Guide**.

# Mounting

For mounting and stacking instructions, please see the **Cisco Business 350 Series Managed Switches Administration Guide**.

### **Support**

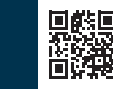

**For Cisco support and additional documentation, including mounting instructions and the administration guide, visit cisco.com/go/cbs350**

©2020 Cisco and/or its affiliates. All rights reserved. Cisco and the Cisco logo are trademarks or registered trademarks of Cisco and/or its affiliates in the U.S. and other countries. To view a list of Cisco trademarks, go to this URL: https:// www.cisco.com/go/trademarks. Third-party trademarks mentioned are the property of their respective owners. The use of the word partner does not imply a partnership relationship between Cisco and any other company. (1110R)

b. If the IP address is assigned by a DHCP server, make sure the DHCP server is running and can be reached from the switch and the computer. It might be necessary to disconnect and reconnect the devices for them to discover their new IP addresses from the DHCP server.

almlu **CISCO** 

**NOTE:** Details on how to change the IP address on your computer depend upon the type of architecture and operating system you are using. Use the computer Help and Support functionality to search for "IP Addressing."

 $(5)$  Enter a new password and confirm the password.

**NOTE:** Password complexity is enabled by default. The password must comply with the default complexity rules.

### 6 Click **Apply**.

Make sure that any configuration changes made are saved before exiting from the web-based interface by clicking on the **Save** icon. Exiting, rebooting or losing power before you save your configuration will result in all changes being lost.

The Getting Started window displays. You are now ready to configure the switch. Refer to your Administration Guide for further information.

QUICK START GUIDE

# **Cisco Business 350 Series Managed Switches**

# **CISCO**

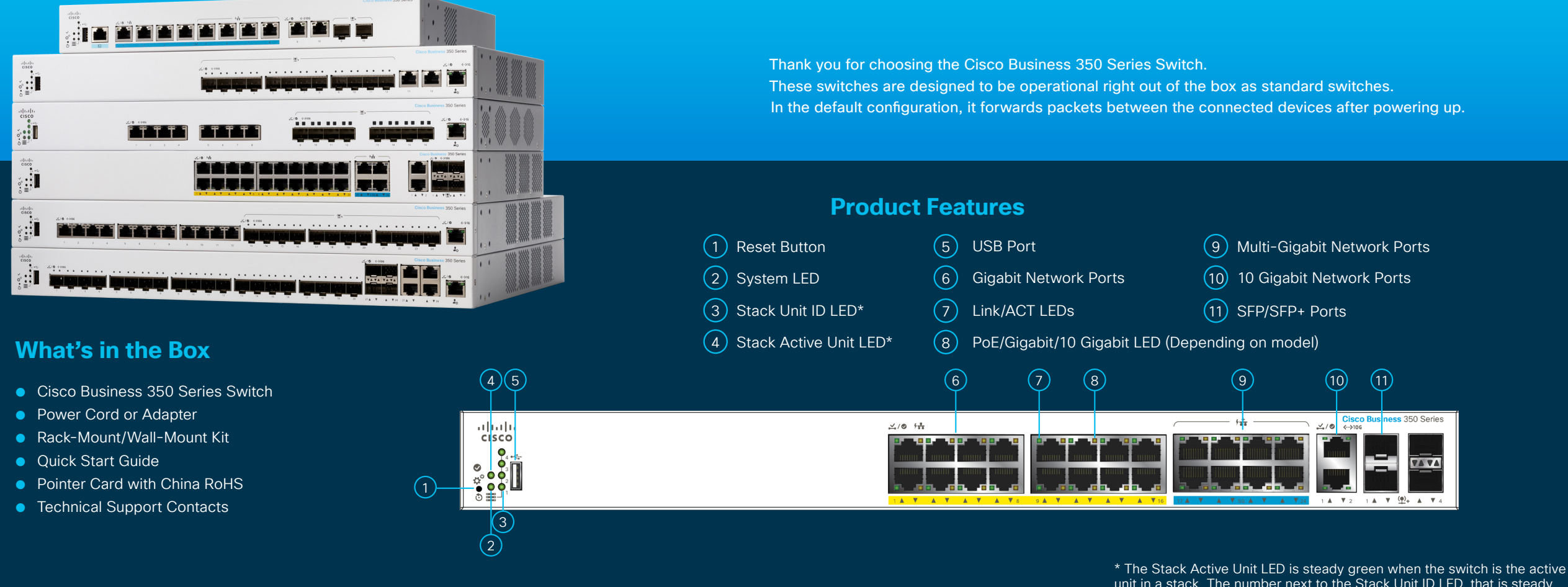

unit in a stack. The number next to the Stack Unit ID LED, that is steady green, indicates the unit ID of the switch in a stack.

First, You'll Need...

- RJ-45 Ethernet cables (Category 5e or higher) for connecting network devices
- Computer with ethernet port and a web browser (Firefox, Chrome, Safari or Edge)

● Tools for mounting the hardware

**START**<br>HERE

### **Get Connected Get Configured**

### **Preparing Your Product**

Plug the power cord of the switch into an outlet. Connect your computer to the switch using an ethernet cable. Ensure that your computer is on and proceed to "Get Configured".

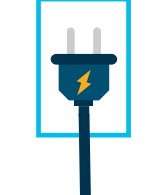

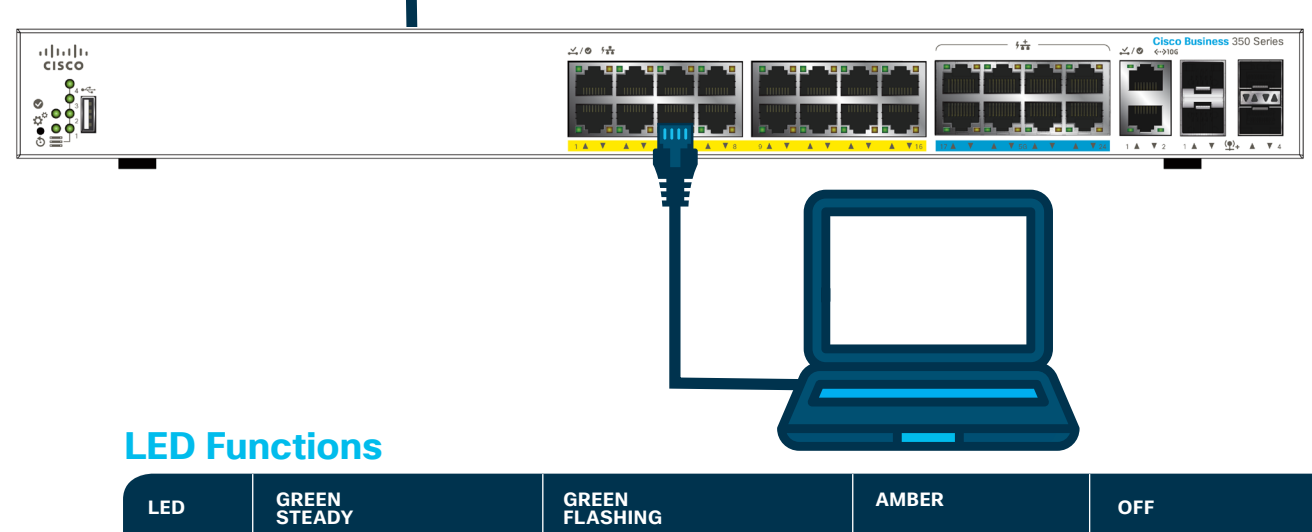

System LINK/ACT PoE\* Gigabit\* 10 Gigabit\* Switch has acquired an IP address through DHCP or a static IP address has been manually configured. Link between corresponding Port is passing traffic. port and another device detected. 1000 Mbps link is estabslished. 10 Gbps link is established. Booting, performing self tests or acquiring IP address or factory default IP address is being used. *Flashing* Hardware failure detected. *Steady* Power is being supplied to a device connected to the port. Switch is powered off. Link down. Power is not being supplied or nothing is connected to the port. Connection speed is under 1000 Mbps or nothing is connected to the port. Connection speed is under 10 Gbps or nothing is connected to the port. *\* If present, depends on model.*

### To connect the managed switch:

 $(1)$  The switch will attempt to acquire an IP address if there is a DHCP server in the network. If the switch cannot acquire an IP address through DHCP, it uses the factory default IP address of 192.168.1.254, with a subnet of /24.

a. If the switch is using the factory default IP address of 192.168.1.254/24, you must choose an IP address for the computer in the range of 192.168.1.2-192.168.1.253 that is not already in use.

#### Access the managed switch:

- $(1)$  Open a web browser window.
- $(2)$  Enter the switch IP address in the address bar and press **Enter**. For example, **http://192.168.1.254**.

The **Switch Login Page** displays.

- (3) Enter the default login information: ● Username is **cisco**
	- Default password is **cisco** (passwords are case-sensitive)

### 4 Click **Log In**.

If this is the first time that you have logged on with the default username and password, the Change Password page opens. The rules for constructing a new password are displayed on the page.

# **Command Line Interface (CLI)**

You can also access the switch by using the switch's command-line interface through the console port. To use the console port, set the baud rate to 115200, and refer to **Cisco Business 350 Series Administration Guide**.

## **Mounting**

For mounting and stacking instructions, please see the **Cisco Business 350 Series Administration Guide**.

### **Support**

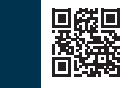

**For Cisco support and additional documentation, including mounting instructions and the administration guide, visit cisco.com/go/cbs350.**

©2020 Cisco and/or its affiliates. All rights reserved. Cisco and the Cisco logo are trademarks or registered trademarks of Cisco and/or its affiliates in the U.S. and other countries. To view a list of Cisco trademarks, go to this URL: https:// www.cisco.com/go/trademarks. Third-party trademarks mentioned are the property of their respective owners. The use of the word partner does not imply a partnership relationship between Cisco and any other company. (1110R)

b. If the IP address is assigned by a DHCP server, make sure the DHCP server is running and can be reached from the switch and the computer. It might be necessary to disconnect and reconnect the devices for them to discover their new IP addresses from the DHCP server.

almlu **CISCO** 

**NOTE:** Details on how to change the IP address on your computer depend upon the type of architecture and operating system you are using. Use the computer Help and Support functionality to search for "IP Addressing."

 $(5)$  Enter a new password and confirm the password.

**NOTE:** Password complexity is enabled by default. The password must comply with the default complexity rules.

### 6 Click **Apply**.

Make sure that any configuration changes made are saved before exiting from the web-based interface by clicking on the **Save** icon. Exiting, rebooting or losing power before you save your configuration will result in all changes being lost.

The Getting Started window displays. You are now ready to configure the switch. Refer to your Administration Guide for further information.